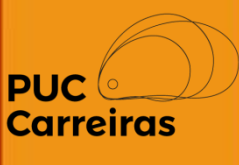

# **Instruções para rescindir um contrato de Estágio Não Obrigatório**

**Fevereiro, 2023**

Para preencher o Termo de Rescisão, a empresa e/ou aluno deverá acessar o **Sistema de Atividade e Práticas Curriculares (APC).** Para alunos, o acesso é realizado através do SGA acadêmico (1) e para empregadores, o acesso será através do link externo ([clique](https://sge.pucminas.br/SGE) aqui) (2).

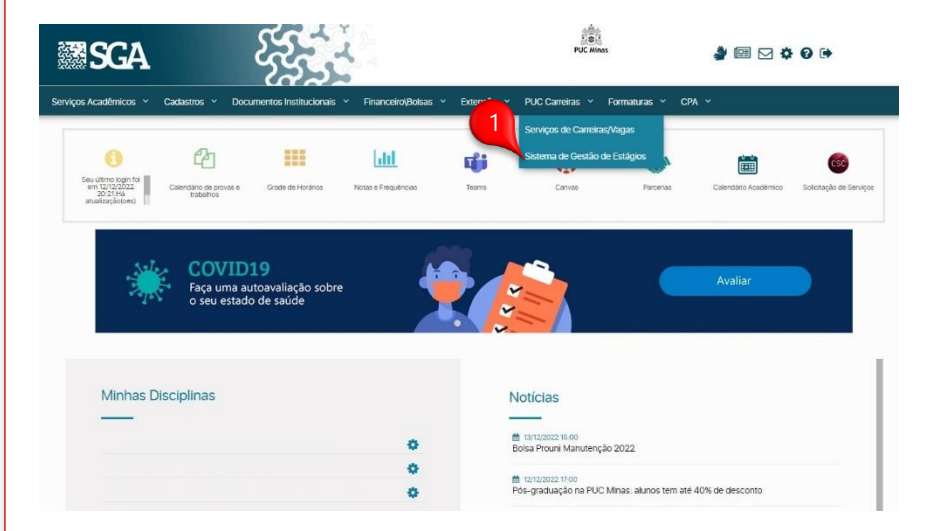

### **Alunos Empregadores**

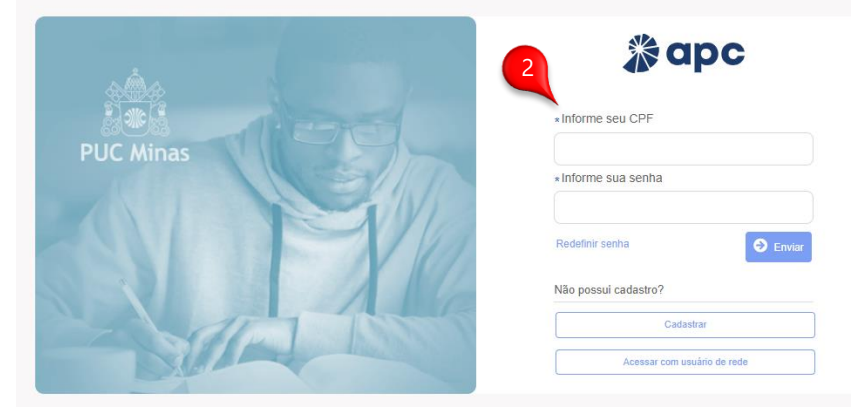

No APC, o usuário deve acessar o menu **"Atividade"** para ter acesso às seguintes contratações:

- 1. Atividades ativas cadastras pelo usuário: Registros de atividades que foram cadastradas recentes pelo usuário (1);
- 2. Atividades relacionadas ao usuário: Registro de atividades que foram cadastradas pelo usuário que já estão ativas a mais tempo (2).

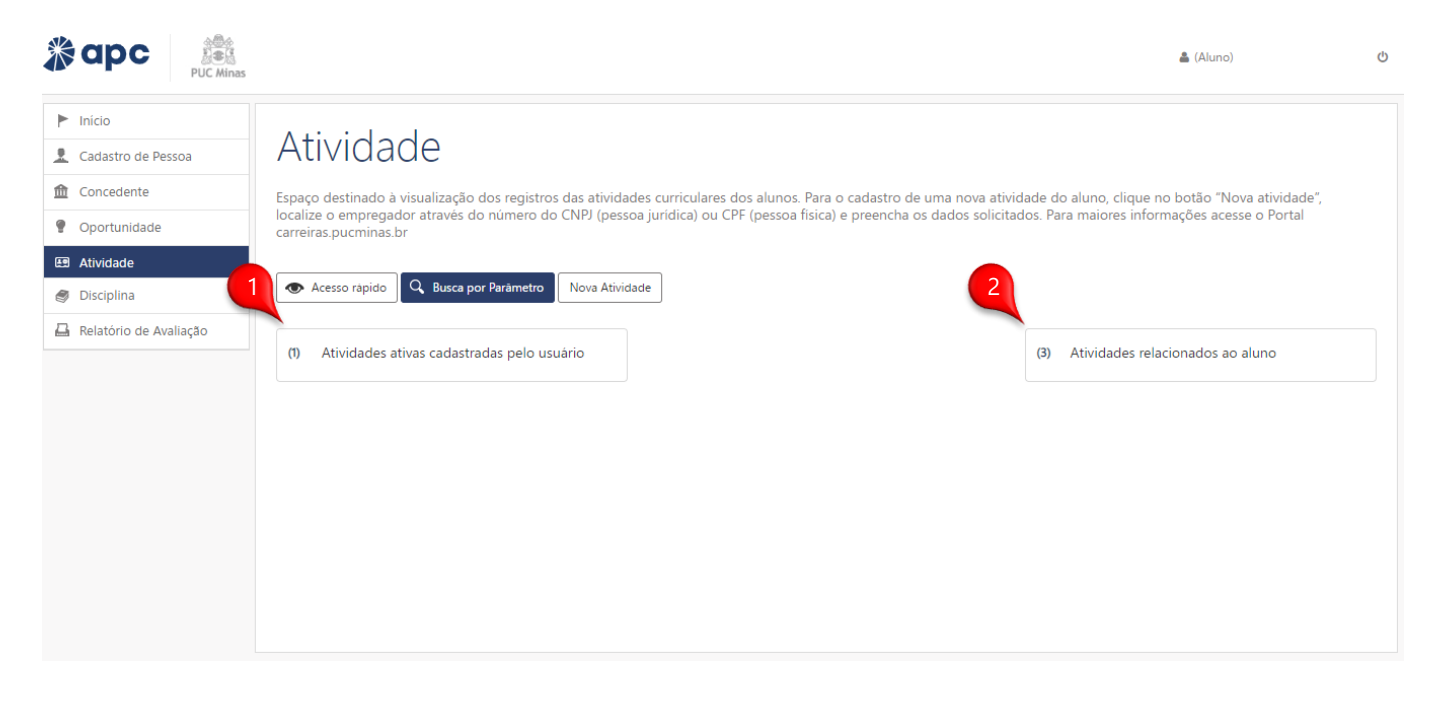

Para acessar todas as atividades, basta clicar no quadrado correspondente.

Ao clicar no quadrado correspondente, irá aparecer as atividades ou você poderá pesquisar através do "Código de segurança" (1). Após localizar, clique no botão visualizar para visualizar todas as informações do estágio.

Busca Atividades Relacionados ao Aluno

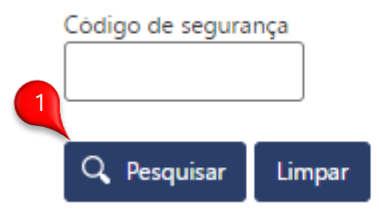

**A** Salvar

Ao final da página, clique em  $\mathbf{X}$  Rescindir  $\vert$  para visualizar o campo para solicitar a rescisão (2). Você deverá preencher os campos e salvar o preenchimento (3). 2

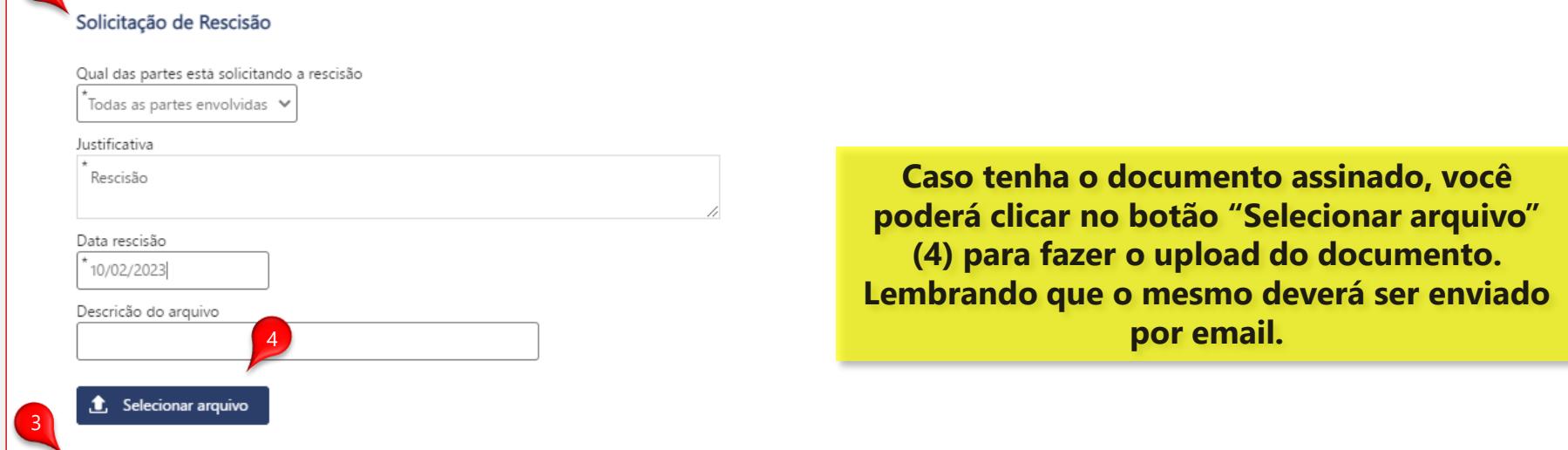

Após salvar, você deverá clicar no botão  $|a|$  Imprimir Rescisão  $|$  para realizar o download do arquivo (1).

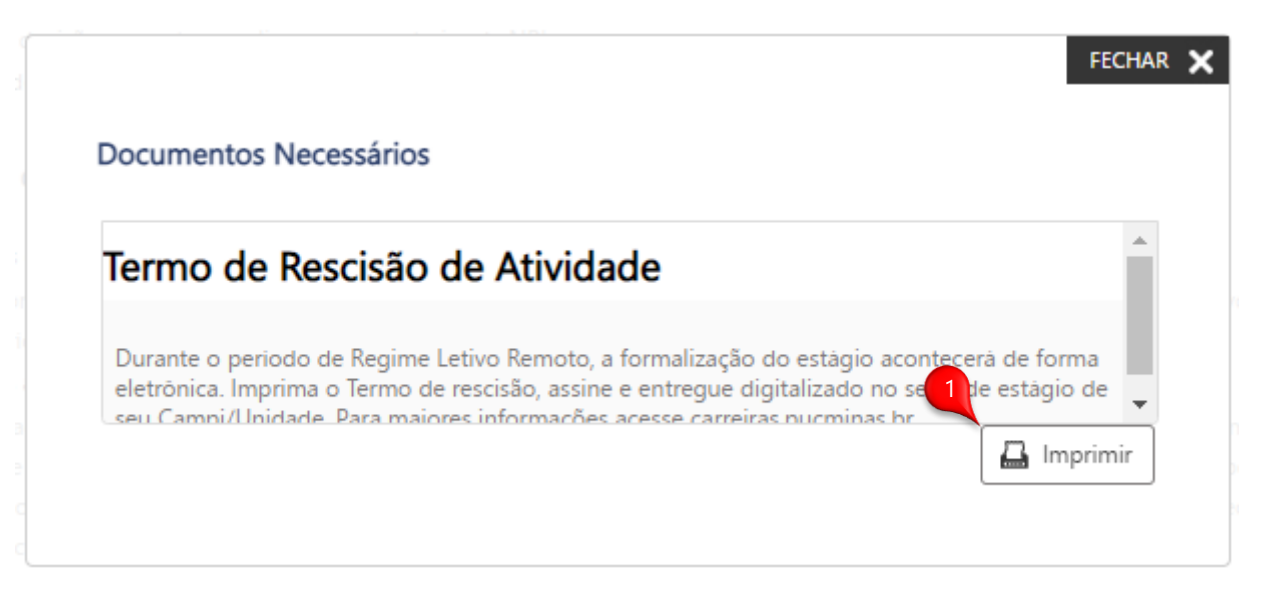

Com documento em mãos e devidamente assinado, gentileza digitalizar o arquivo e enviar para o email da sua Unidade. Para consultar o email [clique](https://carreiras.pucminas.br/fale-conosco/) aqui.

> Para visualizar o arquivo assinado, você deverá acessar novamente a atividade e localizar o campo **"Deixe seu comentário / Ocorrência".** Nela terá um Registro de Informação com o documento assinado para download.